# **Diva\*Club**

# **SEPA**

# **ab 2014**

**Die Integrierte Verbands - Anwendung des BDPh** 

**Vereinsverwaltung** 

Vertrieb, Hotline: Marianne Ficht Handbuch: © Egon Ficht

Programmierung: © Frank-Peter Lellek Stand: Januar 2014, basierend auf Diva\*Club Version 11.01 c

# **Inhaltsverzeichnis**

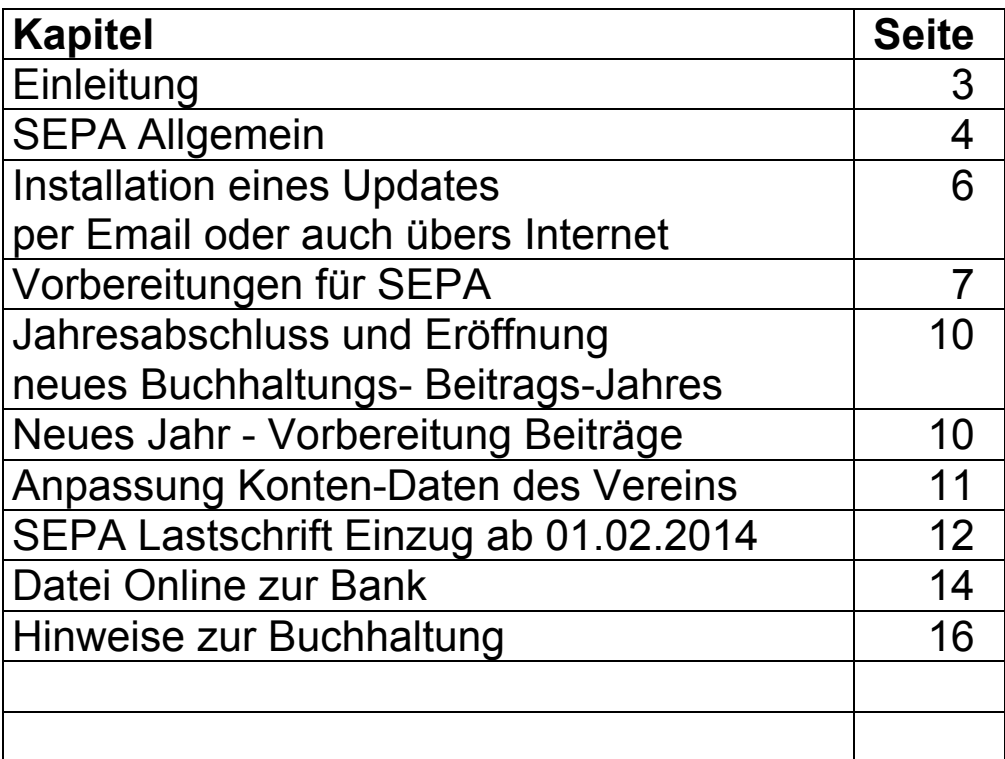

## **Einleitung**

Die Basis für diese Hinweise ist die Windows-Version 11.01 c aus Januar 2014. Erweiterungen und Ergänzungen werden separat dokumentiert, siehe dazu die jeweilige "DivaClub Updates.PDF", welche jeder Programmauslieferung beigefügt ist.

In diesem Merkblatt werden Hinweise, Erläuterungen und Testergebnisse dankenswerterweise übernommen von:

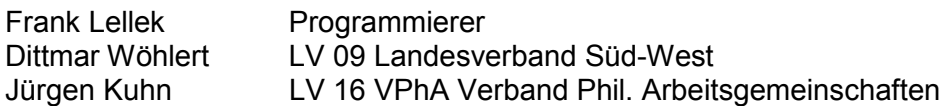

*Ich habe versucht, dieses Handbuch auch aus der Sicht des Anwenders zu schreiben – da ich schon seit 1989 mit dem Programm arbeite. Viele Fachbegriffe aus dem englischen wurden teilweise verdeutscht, um sie jedem verständlich zu machen. Dem erfahrenen Anwender werden einige Erläuterungen zu weitläufig sein, jedoch sollte auch den "Neuen" Benutzern des Diva\*Club genügend Hilfestellung gegeben werden.* 

*Ich freue mich, Ihnen diesen Nachtrag zum Handbuch heute mit allen Anpassungen der SEPA Version Diva\*Club 11.01 c als PDF-Datei (Acrobat-Reader) vorlegen zu können.* 

*Für jegliche Anregungen oder auch Erfahrungen aus Ihrem Verein bin ich gerne dankbar.* 

*Im Januar 2014 Egon Ficht* 

# **SEPA Allgemein**

## **Einführung der SEPA-Zahlverfahren zum 01.02.2014 Abschaltung der nationalen Zahlverfahren Dringender Handlungsbedarf für alle Vereine und Argen**

### **Grundsätzliches**

**Zum 01.02.2014 werden die nationalen Zahlungsverkehrsverfahren (Überweisungen und Lastschriften) eingestellt. Es gilt dann nur noch SEPA. SEPA ist die Abkürzung für S**ingle **E**uropean **P**ayment **A**rea (Einheitlicher Zahlungsverkehrsraum Europa).

### **Grundlage**

Anstatt der bisher bekannten Bankdaten Kontonummer und Bankleitzahl werden mit SEPA die IBAN (**I**nternational-**B**ank-**A**ccount-**N**umber) und der BIC (**B**ank-**I**dentifier-**C**ode) für die Verarbeitung von Zahlungen genutzt.

**Beispiel:** Konto-Nr. 123456 = IBAN DE22 2655 0105 0000 1234 56 BLZ 26550105 = BIC NOLADE22XXX

Für alle, die nur Überweisungen durchführen, ist der Umstellungsaufwand nicht sehr hoch. Aber für alle Lastschrifteinreicher **(Beitragseinzug)** bringt das neue Verfahren eine Vielzahl von Veränderungen mit sich.

### **1. SEPA-Überweisungen**

SEPA-Überweisungen werden schon seit Jahren für Zahlungen in Europa genutzt. Ab dem 01.02.2014 ist die SEPA-Überweisung auch für Inlandszahlungen zu nutzen. Grundsätzlich sind bei den Empfängerangaben IBAN + BIC anzugeben, als Auftraggeberkonto die jeweilige eigene IBAN.

## **2. SEPA-Lastschriften**

Die bisherigen Verfahren Einzugsermächtigungslastschrift und Abbuchungslastschrift werden ersetzt durch die SEPA-Basislastschrift und die SEPA-Firmenlastschrift.

#### **Neu bei den SEPA-Lastschriftverfahren sind folgende Punkte: Lastschriftmandat**

Die bisherige Einzugsermächtigung bzw. der Abbuchungsauftrag heißen nun SEPA-Basislastschriftmandat bzw. SEPA-Firmenlastschriftmandat. Basislastschriften können von allen Kundengruppen genutzt werden. Firmenlastschriften können nur zwischen Unternehmen (juristische und natürliche selbstständige Personen) genutzt werden. Verbraucher (also auch Vereine) können kein

Bestehende Einzugsermächtigungen haben Bestand. Für die rechtliche Umwandlung einer bestehenden Einzugsermächtigung muss der Zahlungspflichtige (Mitglied) vom Zahlungsempfänger (Ver-

ein) vor Nutzung einer SEPA-Basislastschrift über folgende Punkte schriftlich informiert werden: • Fälligkeitsdatum

Firmenlastschriftmandat erteilen.

- Gläubiger-ID
- Mandatsreferenz
- Datum der ersten Nutzung

## **Fälligkeitsdatum**

Zu diesem Datum ist die Lastschrift fällig und wird dem Zahlungspflichtigen belastet sowie dem Einreicher gutgeschrieben. Das Fälligkeitsdatum ist maßgebend für alle vorkommenden Fristen.

Diva\*Club – SEPA (Stand Januar 2014)  $-4 -$ 

#### **Gläubiger-ID**

Dient zur eindeutigen Identifizierung des Zahlungsempfängers und **muss** in Deutschland bei der Deutschen Bundesbank **online** beantragt werden ([www.glaeubiger-id.bundesbank.de\)](http://www.glaeubiger-id.bundesbank.de)).

#### **Mandatsreferenz**

Dient zur eindeutigen Identifizierung des Zahlungspflichtigen und des zugrunde liegenden Zahlungsvorgangs. Die Mandatsreferenz ist vom Kunden frei wählbar (z.B. Mitgliedsnummer).

#### **Rückgabefristen**

Bei der Basislastschrift kann der Zahlungspflichtige die Lastschrift bis zu 8 Wochen nach dem Fälligkeitsdatum wegen Widerspruch zurückgeben. Hat der Zahlungspflichtige kein Lastschrift-mandat erteilt, beträgt die Frist sogar 13 Monate.

#### **Einreichungsfristen**

SEPA-Basislastschriften müssen der Bank bei Erst- und Einmallastschriften mindesten 6 Tage, bei Folgelastschriften mindesten 3 Tage vor dem Fälligkeitsdatum eingereicht werden.

Beleghafte SEPA-Lastschrifteinzüge sind nicht mehr möglich. Die Nutzung von Datenträgern (Diskette etc.) für die Beauftragung von SEPA-Lastschrifteinzügen und Überweisungen ist nicht mehr möglich. Diese Fälligkeitsfristen werden nochmals angepasst.

## **Handlungsempfehlungen**

1. Setzen Sie sich mit Ihrem Kreditinstitut in Verbindung, um weitere Informationen zu bekommen, da die hier genannten Punkte nur einen groben Überblick zu dieser Thematik geben (möglicherweise werden Infoveranstaltungen angeboten)

2. Sollten Sie andere Software für die Vereinsverwaltung nutzen, setzen Sie sich mit dem Hersteller in Verbindung, um sicher zu stellen, dass das Programm SEPA-fähig ist.

### **Diva\*Club kann SEPA**

Wollen Sie auf Diva\*Club umstellen gibt es zahlreiche Möglichkeiten der Datenübernahme. Entweder übernehmen Sie alle Mitgliederdaten aus Ihrem Landesverband oder lassen Sie (evtl. mit Hilfe der Diva\*Hotline) Ihre Daten aus Excel importieren.

3. Führen Sie den Beitragseinzug 2013 noch im alten Verfahren durch und bereiten Sie sich anschließend umfassend auf SEPA vor.

4. Eine Überarbeitung der Aufnahmeformulare Ihres Vereins ist notwendig, da das zukünftig notwendige SEPA-Basislastschriftmandat fast eine DIN A4 Seite einnimmt. Der Text ist von der EU verpflichtend vorgegeben (Muster bei Ihrer Bank).

#### **Fazit**

Es besteht für alle Vereine dringender Handlungsbedarf. Schieben Sie das Thema SEPA nicht zu weit von sich, da zum Ende 2013 Unterstützungsleistung nur schwer zu bekommen sein wird. Stellen Sie sicher, dass Sie auch nach dem 01.02.2014 "zahlungsfähig" bleiben.

Jürgen Kuhn

Schatzmeister Verband Philatelistischer Arbeitsgemeinschaften e.V.

*Im Oktober 2013 kam wieder die Nachricht eines Vereins, dass es "Stress" bei der Bank gibt, da so viele Vereine und Mittelstandsbetriebe "so lange" gewartet haben.* 

Diva\*Club – SEPA (Stand Januar 2014)  $-5 -$ 

## Installation eines Updates per Email oder auch übers Internet

## **Rufen Sie als Erstes Ihr bisheriges Diva\*Club auf und legen eine Datensicherung an.**

- · Hier wird das Update für die Version **11.01 c** beschrieben diese Beschreibung funktioniert aber auch mit jedem andern ZIP Update von Diva\*Club.
- · Bei Dienstprogramme Umgebungstest sehen Sie, wo die "Installation des Programms" liegt, also z.B. C:\Verein oder ähnlich. Notieren Sie sich diesen Ordner.
- · Schließen Sie Diva\*Club.
- · Speichern Sie die Anlage aus der Email (z.B. Clp-1101c.Zip) in den ermittelten Ordner *oder machen Sie einen Download von meiner Seite im Internet der Datei Diva1101c.ZIP in den Ordner des Programms. Dieses Verfahren wird versuchweise bei der Installation für 1101c benutzt. Siehe Hinweise und Passwort in der Email.*
- · Rufen Sie den Explorer auf über das Icon "Arbeitsplatz" oder "Computer" (je nach Windows).
- · Verzweigen Sie solange, bis Sie den Installations-Ordner geöffnet haben.
- · Suchen Sie die neue Installations-Datei (z.B. Clp-1101c.Zip oder Diva1101c.ZIP).
- · Markieren Sie diese ZIP mit der RECHTEN Maustaste.
- · In dem folgendem Kontext (Fenster) steht "irgendwo" Entpacken" oder "Extrahieren" oder auch Ihr eigenes Entpack-Programm.
- · Führen Sie den Befehl "Entpacken in diesen Ordner" oder auch "Entpacken hier" (kann bei Ihnen auch Extrahieren heißen oder Extrahieren hier) aus. (z.B. C:\Verein<del>\ Clp-1101c.Zip</del>). Das evtl. folgende \Clp-1101c.Zip (z.B. bei WINRAR) müssen Sie manuell löschen, damit auch die Daten im Programm-Ordner **C:\Verein** überschrieben werden.
- · Wenn hier ein Passwort abgefragt wird, steht es in der dazugehörenden Email.
- · Bei der Abfrage "Überschreiben ?" geben Sie immer JA ein bzw. JA ALLE, wodurch autom. alle Komponenten von Diva\*Club aktualisiert werden.
- Schließen Sie den Explorer.
- · Starten Sie wie gewohnt Ihr Diva\*Club es müsste jetzt auch die neue Version im Startbild (z.B. 11.01 c) ersichtlich sein. Wenn nicht, haben Sie irgendwo etwas Falsches eingegeben.
- · Öffnen Sie die Mitglieder-Stammdaten, verzweigen auf Ihren Stammsatz und kontrollieren Sie, ob alles ok ist. Wenn Sie anstelle eines Namens (Mitglied) nur "?" sehen, haben Sie einen falschen Ordner ausgewählt.

## **Vorbereitungen für SEPA - was Sie jetzt schon erledigen können / sollten:**

Öffnen und lesen Sie die Datei "**DivaClub Updates.PDF**", die auch im Programmordner steht. Diese Übersicht wird permanent vom Programmierer aktualisiert und beinhaltet - sortiert nach Version - alle Programmänderungen / Anpassungen / Neuerungen. *Das ursprüngliche HANDBUCH auf der CD wird nicht weiter gepflegt - beinhaltet aber die wichtigsten (alten) Komponenten, die weiterhin gleich sind*.

- · Suchen Sie in der **DivaClub Updates.PDF** über die Funktion "Suchen" (oder auch mit <STRG> + F) den Begriff **Bundesbank**. Dort steht, wie Sie die Gläubiger-ID bei der Bundesbank beantragen, wenn nicht schon geschehen.
- · Diese ID tragen Sie bei Einstellungen Kontodaten des Vereins in das entspr. Feld ein. An dieser Stelle müssen Sie auch die IBAN + BIC Ihres Vereinskontos eintragen.
- · Evtl. müssen Sie **mit Ihrer Bank** eine neue Vereinbarung für den Lastschrifteinzug tätigen. Es gibt KEINE Disketten oder Sticks etc. mehr. **ALLES** muss Online durchgeführt werden. Die aus dem Programm erstellt(n) Datei(en) werden in einem sep. Ordner \Sepa\_XML\Jahr\_Monat mit der Bezeichnung "Dta00001.XML" abgelegt. Diese Datei wird, wenn Sie ONLINE bei Ihrer Bank im Internet sind, dort von Ihnen angegeben.
- · Rufen Sie anschließend den Menüpunkt Import / Export **SEPA Dienstprogramme** -auf.

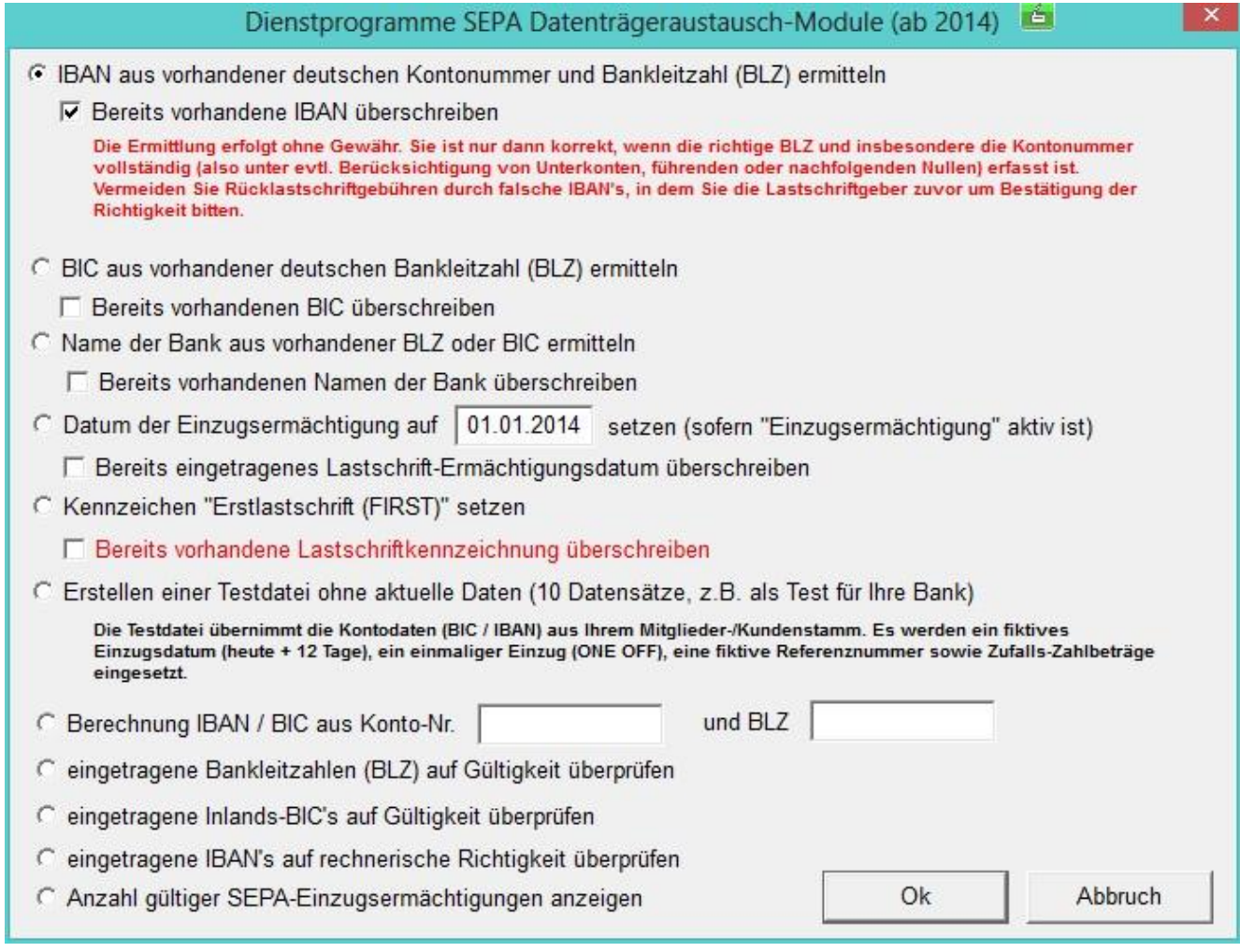

## **Arbeiten Sie dieses Blatt in genau der HIER beschriebenen Reihenfolge ab**

· Setzen Sie den Punkt (Radio-Punkt - es geht immer nur einer pro Auswahl) auf **IBAN** und drücken OK. Der Haken (wahlweise) bei "Bereits vorhandene…" können Sie selbst entscheiden, sollte aber mindestens beim ERSTEN Mal gesetzt sein. (Notieren Sie die Anzahl der umgestellten Datensätze).

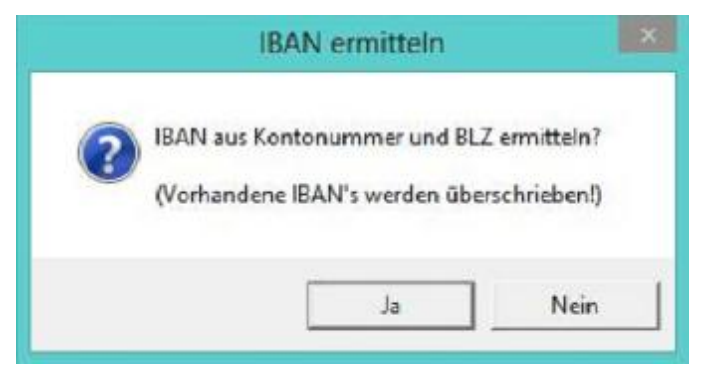

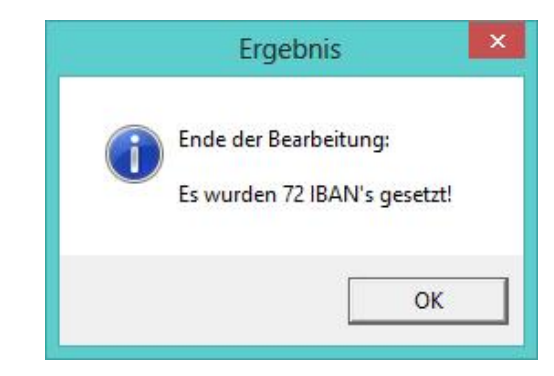

- · Setzen Sie den Punkt auf **BIC** und drücken OK. Der Haken (wahlweise) bei "Bereits vorhandene…" können Sie selbst entscheiden, sollte aber mindestens beim ERSTEN Mal gesetzt sein. (Notieren Sie die Anzahl der umgestellten Datensätze).
- · Setzen Sie den Punkt auf **Datum der Einzugsermächtigung** und benutzen das Datum, an dem Sie die Mitglieder informiert haben - drücken Sie OK. Der Haken (wahlweise) bei "Bereits vorhandene…" können Sie selbst entscheiden, sollte aber mindestens beim ERSTEN Mal gesetzt sein. (Notieren Sie die Anzahl der umgestellten Datensätze). DANACH **könnten** Sie (müssen Sie aber nicht) manuell bei jedem Mitglied auch das richtige Datum der Einzugsermächtigung eintragen.
- · Setzen Sie den Punkt auf Kennzeichen Erstlastschrift **FIRST** und drücken OK. Der Haken (wahlweise) bei "Bereits vorhandene…" können Sie selbst entscheiden, sollte aber mindestens beim ERSTEN Mal gesetzt sein. (Notieren Sie die Anzahl der umgestellten Datensätze)
- · INFO Der ERSTE Einzug heißt immer FIRST das ist jetzt bei ALLEN so. Nach dem erfolgten Einzug in 2014 ändert Diva\*Club (wenn auch verbucht wurde) automatisch für das Folgejahr auf RECURRENT - also wiederkehrend. Nehmen Sie in 2014 anschließend ein neues Mitglied auf bzw. jemand ÄNDERT seine Bank MUSS immer auf FIRST zurückgesetzt werden. Wenn Sie dann in 2015 den "normalen" Beitragseinzug durchführen, werden ZWEI Dateien erstellt 1 x FIRST + 1 x RECURRENT", die beide GETRENNT im Online-Banking eingelesen werden und auch getrennt in der Buchhaltung von Diva\*Club ersichtlich sind.
- · Setzen Sie den Punkt auf **Anzahl gültiger E.. anzeigen** und drücken OK. (Notieren Sie die Anzahl der Datensätze).
- Evtl. werden Sie feststellen, dass die Anzahlen verschieden sind, Gründe evtl.: #- Eine KONTO-Nummer war falsch und konnte nicht auf IBAN umgesetzt werden. #- Bei Kunden der Deutschen Bank, der Dresdner Bank und der Commerzbank kann es zu **Irritationen (Fehlern)** kommen, da (noch) eine spez. Kontonr. vorh. ist. #- Eine BLZ war falsch und konnte nicht auf IBAN + BIC umgesetzt werden. #- Es werden alle Sätze umgestellt, wo entweder Konto-Nummer oder BLZ stehen. #- Das KZ FIRST wird nur gesetzt, wenn auch der Haken bei "Einzugsermächtigung" vorhanden ist. (ausgetretene Mitglieder?, Ehrenmitglied ohne Beitrag, nicht BRD!) #- Bei Gültigkeit von/bis ist ein Datum eingetragen - immer leer lassen.

## Diva\*Club - SEPA

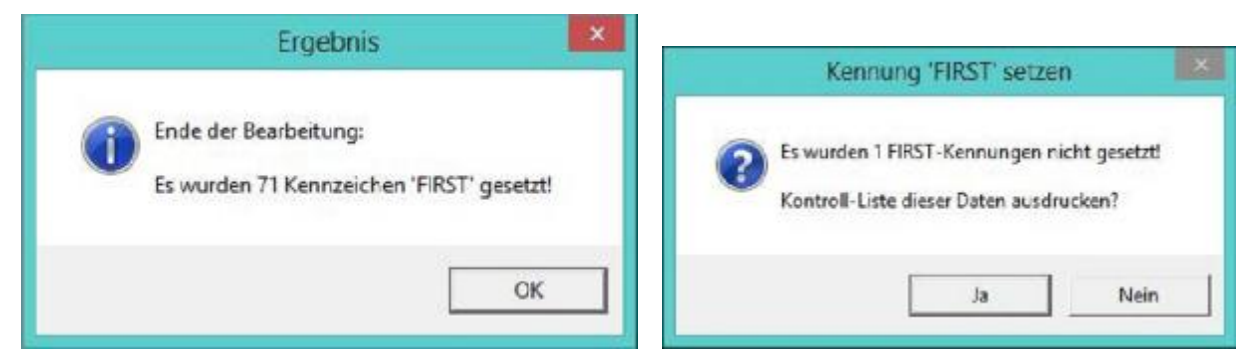

UPS - was ist hier passiert - es kommt eine Kontrollliste.

Erklärung? Bei diesem Mitglied war im vorigen Jahr der Einzug zurückgekommen, worauf der Haken entfernt wurde, aber die "falschen" Kontodaten drin geblieben sind.

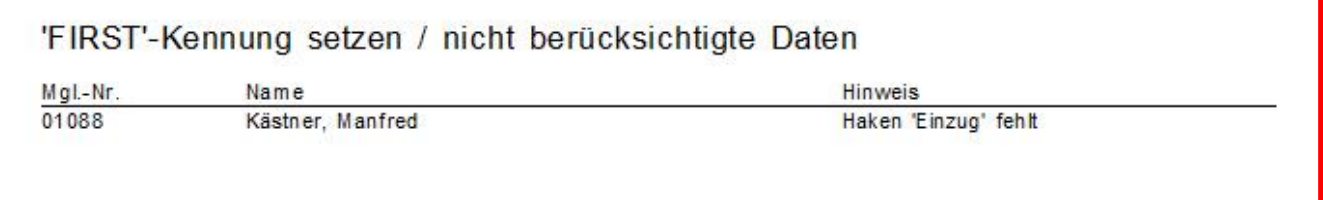

· Laut der neuen EU Richtlinie für SEPA werden "**gültige Einzugsermächtigungen**" autom. als **SEPA-Mandant** übernommen.

Eine Einzugsermächtigung ist nur dann gültig, wenn dort das momentan aktuelle Konto und BLZ mit der Unterschrift versehen ist. In der Vergangenheit haben Sie vielleicht "mal eben" die Kontoverbindung tel. geändert oder nur eine Email bekommen. Um dieses abzuklären, sollten Sie - wenn nicht schon geschehen - alle Einzugsermächtigungen an einem Ort sortiert aufbewahren und im Vorfeld mit den Daten in Diva\*Club abgleichen. Ihre Bank "kann / könnte" (wie bisher) die Vorlage des Beleges verlangen. Hat der Beleg nicht die richtigen Daten ist das Mandat ungültig! !

- · **VOR** dem ersten Einzug mit SEPA müssen Sie Ihre Mitglieder **persönlich** anschreiben, um Ihnen den bevorstehenden "ersten" SEPA-Einzug mitzuteilen, **MIT** der entspr. IBAN + BIC, der Gläubiger-Identifikationsnummer des Vereins und der Mandatsreferenz. Siehe auch dazu in den "DivaClub Updates.PDF" auf Seite 15 (**---SEPA---MUSTER---**) - Datei - Textverarbeitung - Schreiben erstellen / bearbeiten-. Dieser von Diva\*Club vorgenerierte Serienbrief passt autom. die Felder mit @????@ für jedes Mitglied an. So wird z.B. als Mandatsreferenz @Nummer@ autom. die Mitgliedsnummer eingesetzt. Die Gläubiger-Identifikationsnummer ändern Sie einmalig ab. Haben Sie bisher diese Serienbrief-Funktion noch nicht benutzt, gehen Sie auf - Einstellungen - Absenderdaten für Briefe -. Weitere Infos zur Erstellung eines eigenen Briefformulars finden Sie auf der **Installations-CD** im Ordner Handbuch als Handbuch.PDF ab der Seite 88. Das eigentliche Ausdrucken steht ab der Seite 41. Achtung - es gibt jetzt einen **neuen** Haken für "Mitglieder mit Lastschriftermächtigung", da ja nur die das Schreiben bekommen müssen.
- · Eine Überarbeitung der Aufnahmeformulare Ihres Vereins ist notwendig, da das zukünftig notwendige SEPA-Basislastschriftmandat fast eine DIN A4 Seite einnimmt. Der Text ist von der EU verpflichtend vorgegeben (Muster bei Ihrer Bank).

## **Jahresabschluss und Eröffnung neues Jahr:**

Schon im großen Handbuch auf der CD steht auf der Seite 117 genau beschrieben, wie ein Jahresabschluss vonstatten geht.

Mit dem Punkt - Einstellungen - Bestandsübernahme Geldkonten - werden alle Geld-Salden auf das nächste Jahr vorgetragen. Wichtig "Buchhaltungsjahr = Beitragsjahr", daher werden Sie zusätzlich gefragt, ob Sie direkt umstellen wollen.

! Diesen Menüpunkt kann man auch wiederholen, wenn Sie noch etwas im alten Jahr "nachgebucht" haben. !

## **Neues Jahr - Vorbereitung Beiträge:**

Mitgliederarten werden u.a. dazu benutzt unterschiedliche Beitragshöhen darzustellen. Genauere Beschreibung im HB S. 102.

Mitglieder, die im alten Jahr ausgetreten oder verstorben sind UND dies auch Ihrem Landesverband gemeldet ist, sollten jetzt gelöscht werden und dabei in die Historiendatei verschoben werden. Der Vorteil hier liegt in der besseren Übersicht. Siehe dazu auch - Statistiken - Mitgliederkreise -.

Wichtig ist hier am Jahresanfang, die Tabelle anzupassen, besonders wenn sich die Beitragshöhe geändert hat. Bei - Einstellungen - Mitgliederarten / Beitragszuordnung - können Sie evtl. Änderungen vornehmen. Durch das Anklicken des "Schreibblocks" gelangen Sie in den Änderungs-Modus.

Mit dem Menüpunkt - Einstellungen - Beiträge - **Autom. Sollstellung** - können Sie also jedem Mitglied aufgrund der Mitgliederart einen individuellen Beitrag zuweisen. Wenn Sie diese Sollstellung erledigt haben wird in den Stammdaten auf dem Kartenreiter Beiträge der zu zahlende Beitrag mit dem Jahr angezeigt.

Dieses SOLL ist die Grundlage für die Beitragsverwaltung, das Mahnwesen UND den Beitragseinzug. Löschen Sie beizeiten mal die alten Mitgliederjahre mit - Einstellungen - Beiträge - Beitragsdaten (älter als 8 Jahre). Dadurch wird auch die Beitragstabelle umsortiert (absteigend) und das aktuelle Jahr nach oben gesetzt.

Wenn Sie ein Mitglied haben, dass einen "total anderen" Beitrag zahlen soll, könnten Sie zwar diese Sollstellung im Nachhinein nochmals manuell abändern, was jedoch umständlich ist und eine Fehlerquelle für das nächste Jahr darstellt. Es gibt 300 Mitgliederarten, die Sie jedoch hierarchisch aufbauen sollten. Vorne stehen die "richtigen" Vereinsmitglieder, damit man evtl. Auswertungen von Mitgliederart bis MA erstellen kann.

Jetzt sind die wichtigsten Mitgliederdaten für den Beitragseinzug fertig.

# **Anpassung Konten-Daten des Vereins**

Unter dem Menüpunkt - Einstellungen - Kontoverbindung des Vereins -, finden Sie folgende Maske:

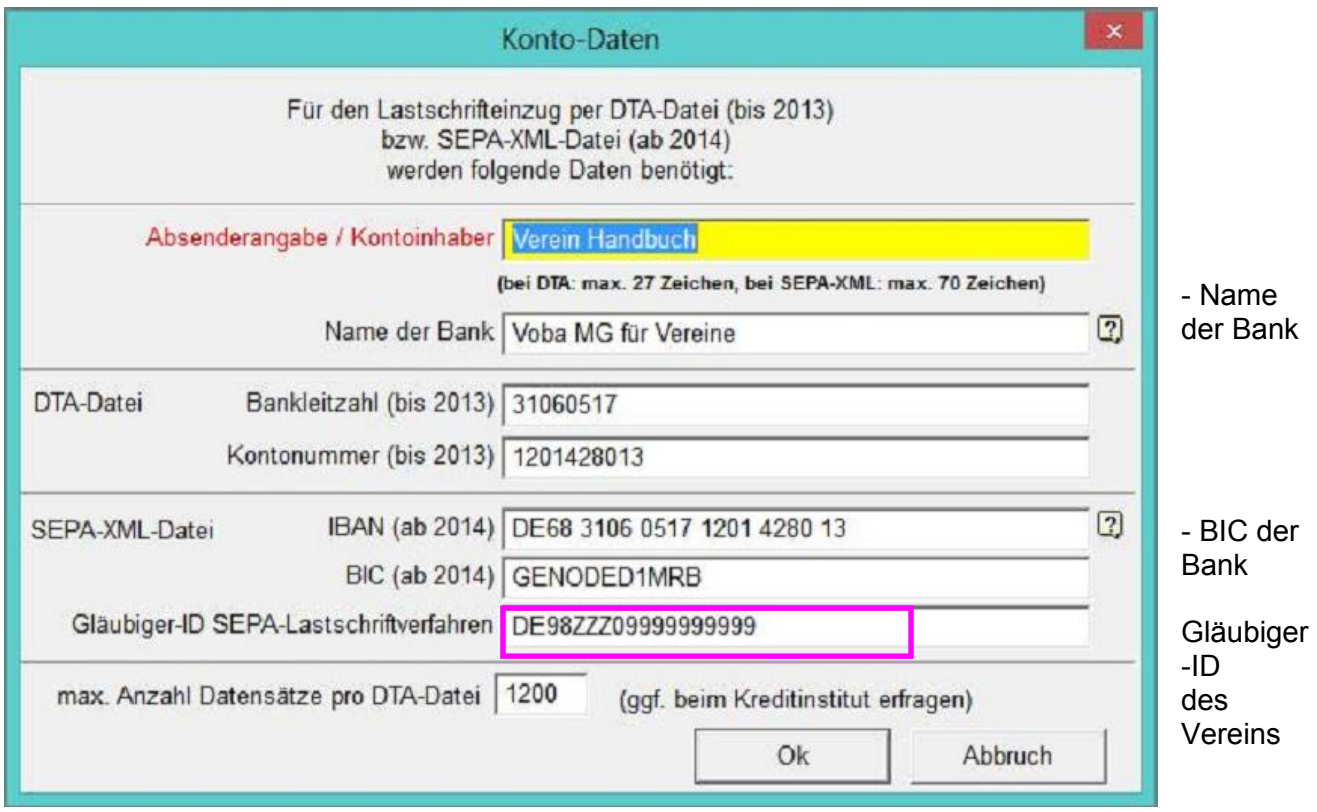

Diese Daten müssen einmalig bei der SEPA-Version neu eingegeben werden.

Durch Anklicken des oberen Fragezeichens wird der Name als auch die IBAN und die BIC für SEPA eingetragen (aus der alten Kontonr. und BLZ errechnet).

Mit den unteren Fragezeichen wird nur die IBAN neu errechnet.

Vergessen Sie nicht die **Gläubiger-ID des Vereins** bei der Bundesbank einzutragen. Wer diese noch nicht beantragt haben sollte, lese nach in der "DivaClub Updates.PDF" auf Seite 12.

Bevor Sie jetzt mit dem Beitragseinzug anfangen legen Sie auf jeden Fall eine Datensicherung an. Es genügt "Mitglieder und Buchhaltungsdaten".

Die "oberste" Auswahl "Sicherung aller Daten" sichert alle Datenbanken in Diva\*Club.

Ein neuer Punkt (ganz unten) sichert wie beschrieben ALLES, also Daten und Programm.

Egal - ob Sie von einer Verschiebung von SEPA gehört haben - es gibt Sie nicht!

Diese "Verschiebung" bedeutet auch nicht den START von SEPA, sondern das evtl. Ende der Übergangsphase. SEPA läuft schon lange - fehlerfrei.

Diva\*Club kann ab 01.02.2014 NUR noch SEPA.

Alles ist fertig vorbereitet - es gibt für uns keinen Grund etwas aufzuschieben.

# **SEPA Lastschrift Einzug ab 01.02.2014**

ken Import / Export Statistiken Einstellungen Bearbeitungen

SEPA-Beitragseinzug (Deutschland) 編  $E$ SEPA-Dienstprogramme (Deutschland) Import von Daten aus Diva\*Verband Export Mitglieder für Diva\*Verband CSV-Import Mitgliederdaten Import Mitgliederdaten aus Excel-Datei Export Stammdaten in dBase-Datei

### **Machen Sie hier unbedingt eine Datensicherung, sonst können Sie keine Fehler korrigieren.**

Ab dem 01.02.2014 gibt es nur noch SEPA, die alten Menüpunkte sind daher gelöscht.

Lesen Sie auf jeden Fall die Änderungen in der Datei **DivaClub Updates.PDF bzgl. IBAN-only**

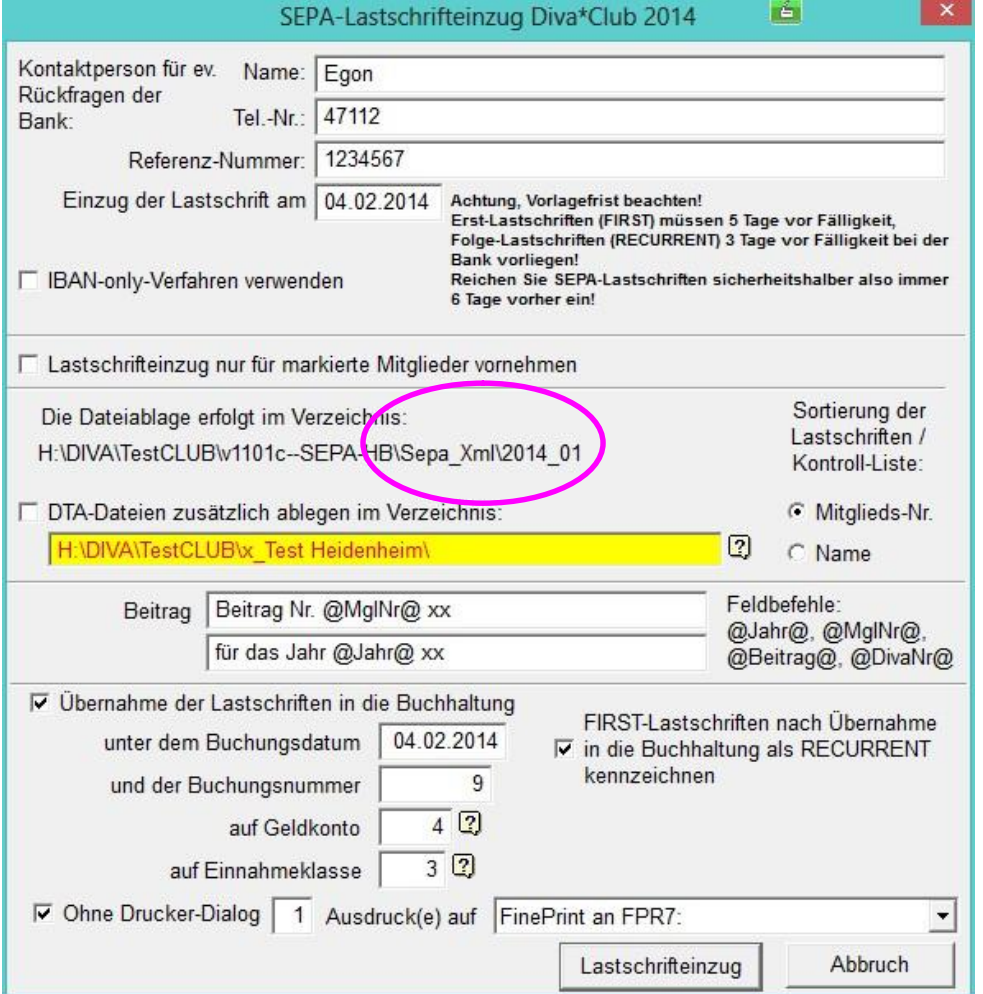

Diese Referenz-Nr. ist zur Unterscheidung von mehreren Einzügen. Sie hat nichts mit der Mandatsreferenz eines Mitgliedes zu tun.

NIE für "markierte" benutzen. Diva\*Club weiß autom. wer was zahlen muss.

Die XML-Datei(en) werden im Ordner "SEPA\_Xml mit Monat" gespeichert.

Hier werden für jeden Einzug die individuellen Werte "des Mitglieds" eingesetzt. Die möglichen "Feldbefehle" erkennen Sie (wie auch beim Serienbrief) an dem **@** davor und dahinter.

## **Übernahme in die Buchhaltung**

Auch wenn Sie NUR den Einzug machen und die eigentliche Buchhaltung bei einem anderen Vorstandsmitglied läuft, sollten "müssen" Sie diesen Punkt ausführen. Bei SEPA heißt die allererste Lastschrift FIRST, danach muss umgeschaltet werden auf RECURRENT also wiederkehrend (für die nächsten Jahre).

Durch die Übernahme in die Buchhaltung werden dort die Beiträge verbucht UND ganz wichtig, in die Stammdaten eingetragen, dass das Mitglied bezahlt hat (Kartenreiter Beiträge). Dadurch können Sie nach dem Einzug sofort eine Liste fertigen, wer noch nicht bezahlt hat (Barzahler, Selbstüberweiser etc.). Siehe - Drucken - Liste Beitragszahlungen - nur Beitragsrückstände - nur lfd. Jahr .- Durch den Haken bei "Kennung Lastschrift" steht dann evtl. ein E für Einzug davor.

 $Diva<sup>*</sup>Club - SEPA$  (Stand Januar 2014) - 12 -

## Diva\*Club - SEPA

Nachdem Sie alles ausgefüllt haben, drücken Sie den Button "Lastschrifteinzug"

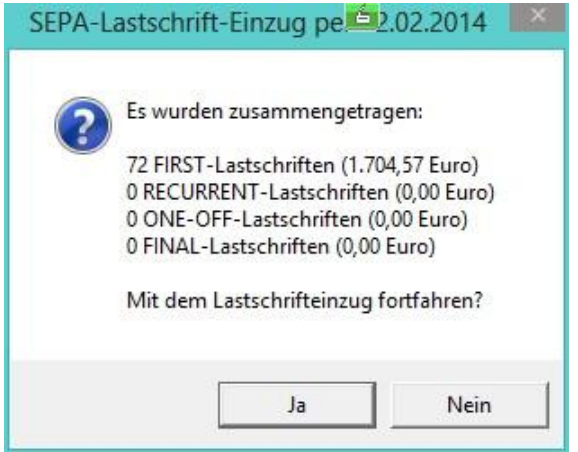

Auf Seite 9 waren es noch 71, der fehlerhafte Eintrag bei Mitglied "Kästner" wurde manuell vorher korrigiert.

#### **72 fertige Einzüge mit 1.704,57 €**

Diese Informationen finden Sie anschließend auch auf den Kontrolllisten.

Wichtig - hier gab es Nur FIRST-Lastschriften Das kann im nächsten Jahr sowohl FIRST als auch RECURRENT sein - dann in 2 Dateien.

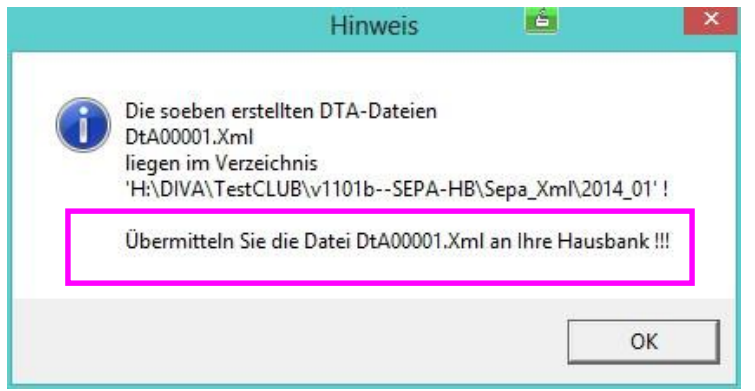

Es wurde nur 1 Datei erstellt.

#### **Hier steht der Dateiname und wo Sie die Datei wiederfinden können.**

Im Programmordner von Diva\*Club und dort im Unterordner Sepa\_XML und dort in dem Ordner WANN Sie den Einzug gemacht haben. Diese Datei muss anschließend im Online-

Dialog mit Ihrer Bank "angezogen" werden.

Auf den Drucker werden 2 Listen für Ihre Buchhaltung ausgegeben:

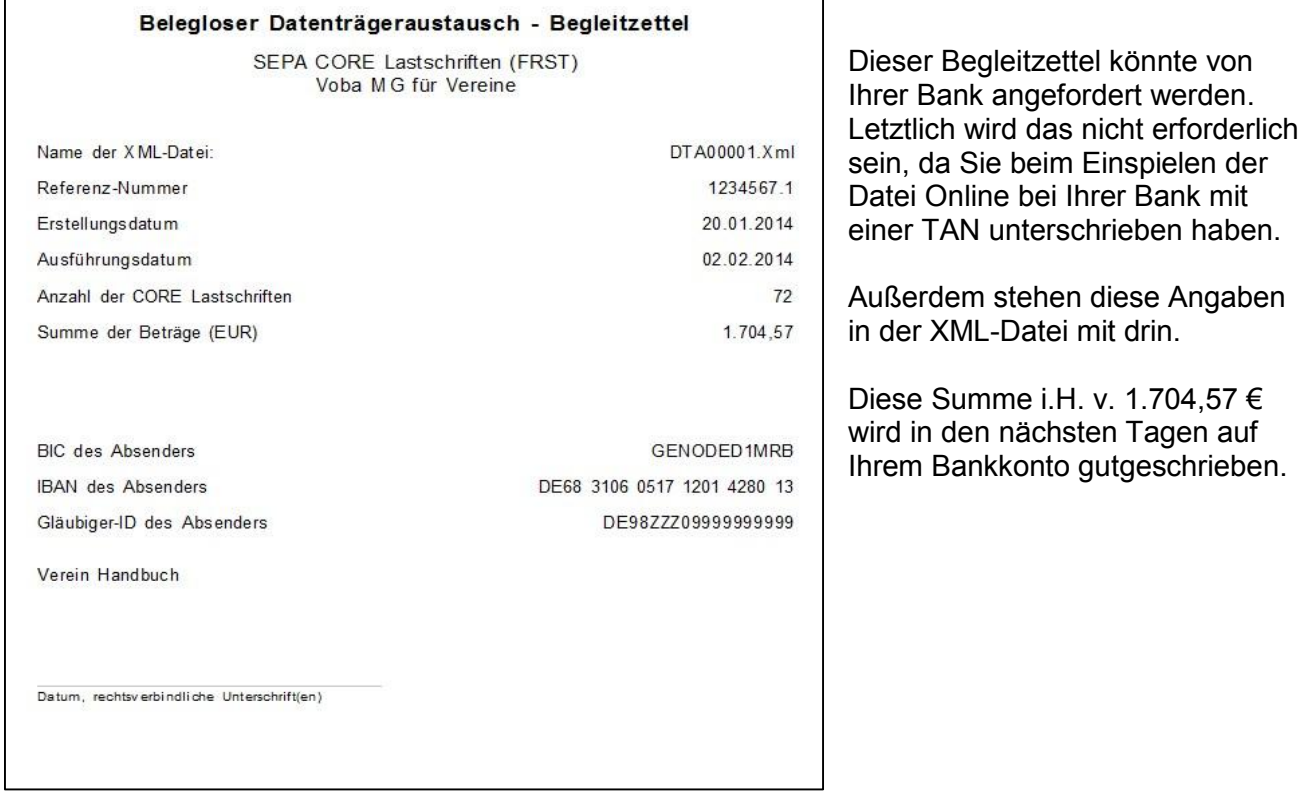

# Lastschrifteinzug per 02.02.2014

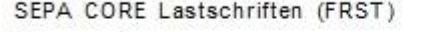

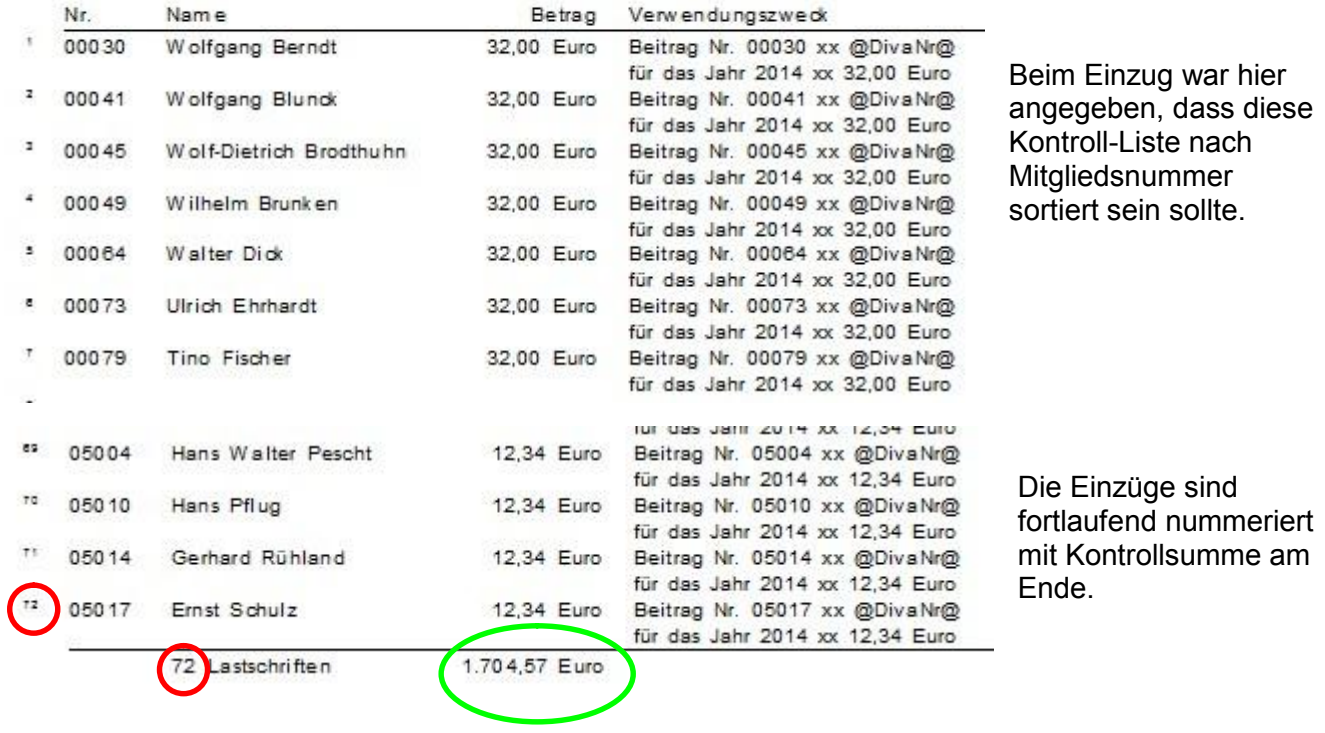

## **Datei Online zur Bank**

Die besondere Neuerung beim SEPA-Verfahren ist, dass Sie die Daten NUR NOCH online zur Bank geben können. Das frühere Verfahren mit Diskette oder Stick oder auch als Papierbelege ist nicht mehr gültig.

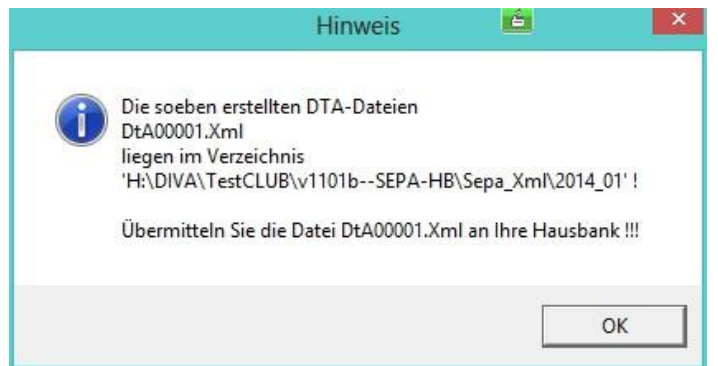

Aus Diva\*Club wurde Ihnen mitgeteilt, wo die XML-Datei abgespeichert wurde.

**H:\** = Platte / Laufwerk

**DIVA\TestCLUB\v1101b--SEPA-HB**  = "mein" Programmverzeichnis

**Sepa\_Xml** = Unterordner

**2014\_01** = pro Ausführungs-Monat

DtA00001.Xml ist der normale Name für die zu sendende Datei.

Im nächsten Jahr - also 2015 - kann es sein, dass hier ZWEI Dateien ausgegeben werden. Der Großteil Ihrer Einzüge hat dann den Status RECURRENT, für die wiederkehrenden gleichen Einzüge, wie in diesem Jahr.

Aber neue Mitglieder oder auch Konto-Nummer-Änderungen bei bestehenden Mitgliedern erfordert wieder den Status FIRST, wodurch hier dann zusätzlich eine DtA00002.Xml erzeugt würde, die dann AUCH separat zur Bank geschickt werden müsste.

Diva\*Club – SEPA (Stand Januar 2014) - 14 -

## Diva\*Club - SEPA

Melden Sie sich online bei Ihrer Bank an.

Bei jeder Bank sieht der Anmeldeschirm anders aus und Sie müssen beim ersten Mal "suchen", wo die SEPA-Lastschriften zu finden sind.

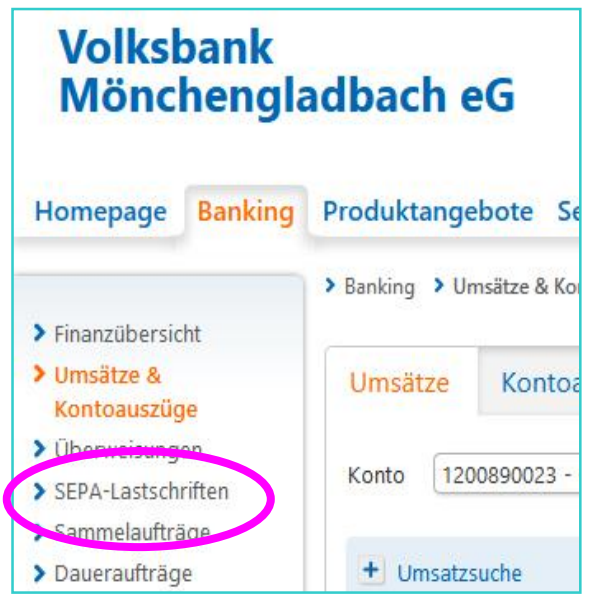

Ich habe als Privatperson keine Konten mit Einzugsermächtigung. Daher können hier nicht alle Punkte aufgeführt bzw. angezeigt werden.

Mögliche Menüpunkte könnten heißen: SEPA - Lastschriften SEPA - Einzug Datei - Übergabe

Im nebenstehendem Bild sehen Sie ein mögliches Bildschirmfenster für Datei - Übergabe SEPA, dass fast überall zumindest ähnlich aussieht.

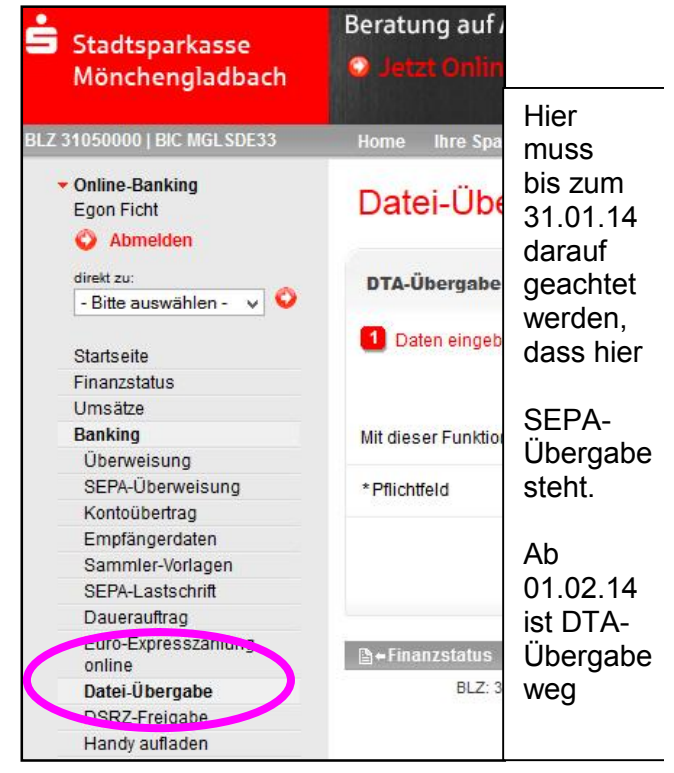

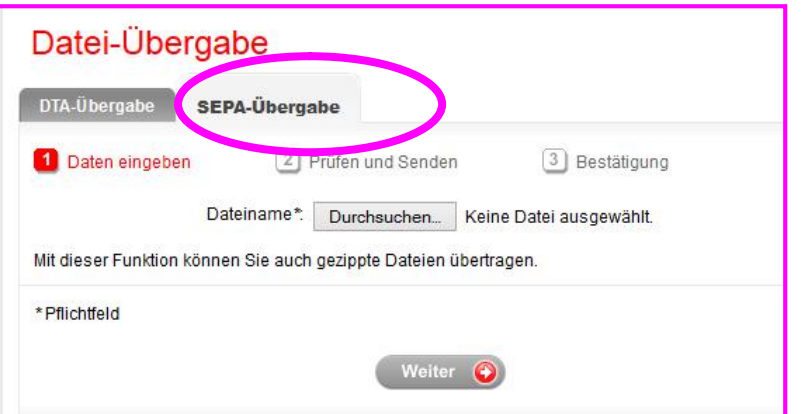

Hier muss die Datei eingegeben werden, die verarbeitet werden soll, also im Normalfall die DtA00001.Xml.

Zur Erleichterung gibt es einen Button "Durchsuchen". Wenn Sie diesen drücken kommt ein "Explorer-Fenster", in dem Sie Ihre Datei suchen können. (Siehe Seite 14 Hinweis aus Diva\*Club)

Sobald Sie diese Datei per Doppelklick aktivieren (öffnen) wird ein Button "Weiter" oder "Fortsetzen" (oder ähnlich) aktiviert. Damit kommen Sie auf den nächsten Schirm, auf dem evtl. nochmals die Anzahl der Einzüge und der Betrag erscheint. Nach der Kontrolle geht es weiter und nun kommt die eigentliche Unterschrift also Ihre TAN-Eingabe. Dies geschieht auf dem gleichen Weg, als wenn Sie normal eine Überweisung tätigen. Entweder kommt die "Flacker Box", wo Sie Ihren Kartenleser anlegen oder auch die Vergabe der TAN per SMS auf Ihr Handy.

Nachdem Sie die Bestätigung Ihrer Bank haben, ist der Online-Einzug fertig. Wurde in Diva\*Club eine zweite Datei erstellt, wiederholen Sie die Schritte mit der zweiten Datei DtA00002.Xml.

# **Hinweise zur Buchhaltung**

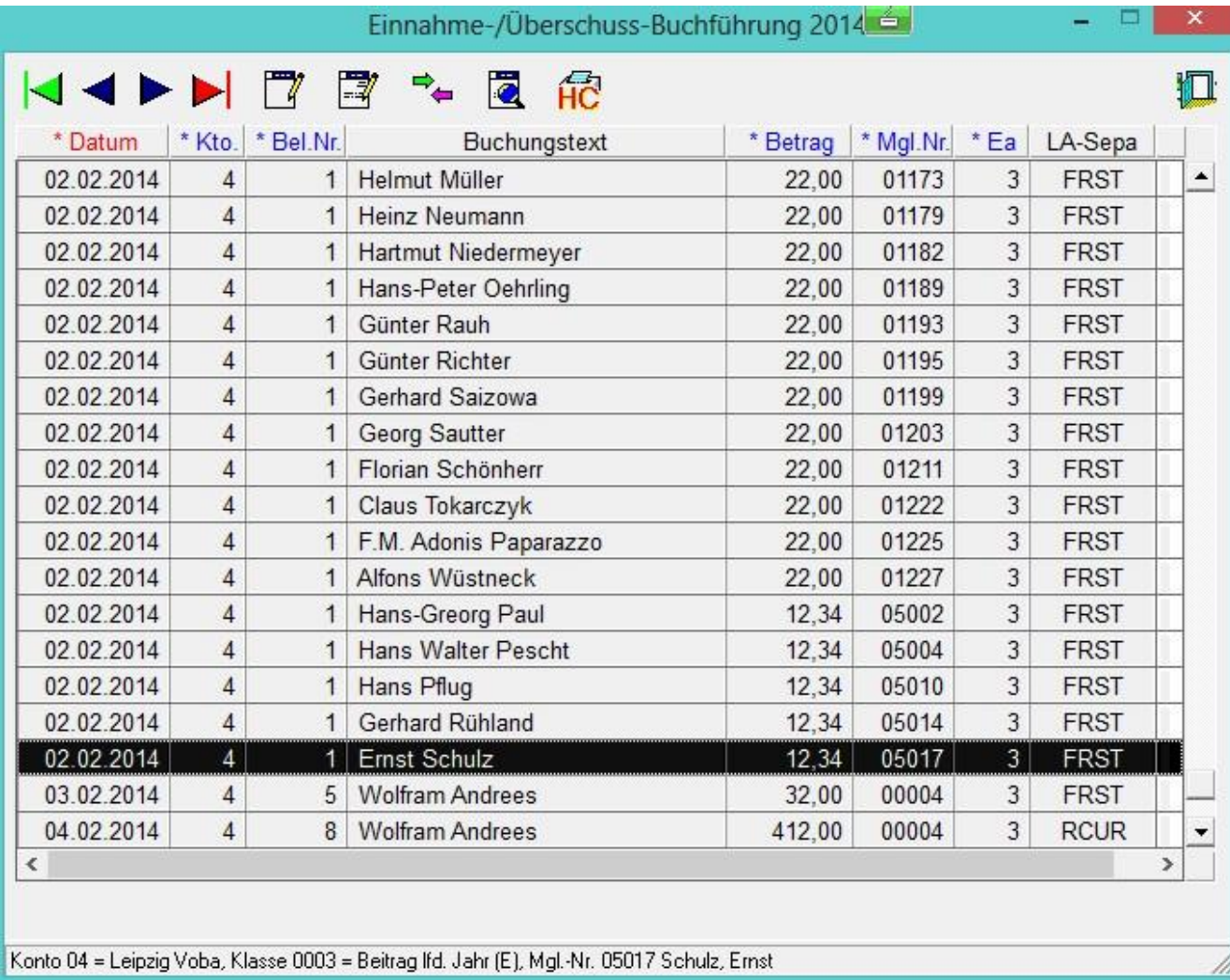

Am 02.02.2014 wurden die normalen Einzüge mit der Kennung FIRST eingezogen und auch so direkt verbucht.

Am 03.02.2014 wurde ein neues Mitglied aufgenommen und direkt sein Beitrag eingezogen, daher also ein neuer Lastschrift-Einzug auch mit FIRST.

Zu Testzwecken hier am 04.02.2014 dargestellt - Beitrag SOLL geändert auf 444,00 € und ein kplt. Lauf Beitragseinzug gestartet. ALLE anderen Mitglieder haben ja schon bezahlt und werden hier nicht mehr berührt. Nur bei Mitglied 00004 ist SOLL 444,00 ungleich IST 32,00 und demzufolge werden 412,00 € eingezogen - hier richtig auch als RECURRENT gekennzeichnet.

LEIDER kommt es immer mal vor, dass ein Mitglied mit Einzugsermächtigung NICHT bezahlt. Vielleicht war das Konto überzogen oder die Konto-Nr. sogar falsch, egal wie - der Beitrag wird Ihrem Vereinskonto zurück belastet und zusätzlich eine Gebühr aufgebrummt.

Hier müssen Sie jetzt eine EINNAHME-Buchung E/A 03 = Beitrag lfd. Jahr und den Beitrag mit MI-NUS buchen, also erst den Betrag eingeben und anschließend das Minuszeichen eingeben. Ob Sie die Strafgebühr so verbuchen, um sie auch noch wiederzuholen oder ob Sie sie als "Bankspesen auf einem Ausgabekonto buchen, entscheiden Sie selbst.

**Bei Fragen wenden Sie sich wie gewohnt an die Diva\*Hotline.** 

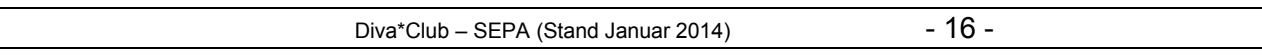